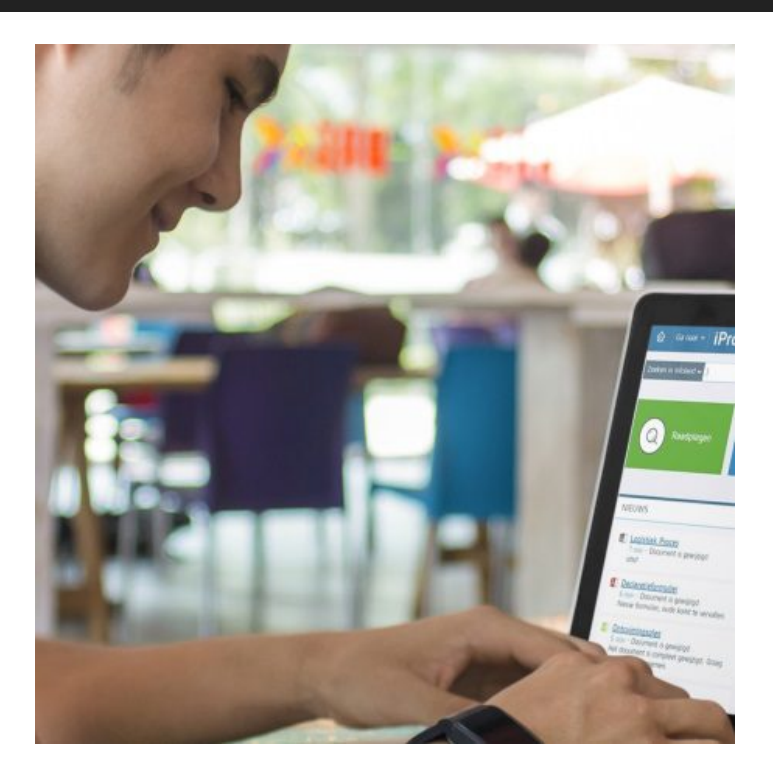

# **IPROVA 5.13**

//IPROVA 5.13

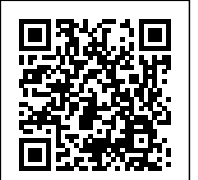

Ongeveer 4x per jaar brengen we een major update voor iProva uit. In deze updates introduceren we nieuwe mogelijkheden en zorgen we ervoor dat al bestaande functionaliteiten nóg gemakkelijker en beter werken. Ook zorgen we er in deze updates voor dat iProva technisch 'bij de tijd' blijft.

Benieuwd naar wat er nieuw is in iProva 5.13? Je leest het op deze pagina.

#### **iProva 5.13 wordt uitgerold vanaf 8 januari 2020.**

[Documenten & processen](#page--1-0) / [Melden, analyseren en verbeteren](#page--1-0) / [Risicomanagement](#page--1-0) / [Vragenlijsten](#page--1-0) / [En verder in iProva 5.13](#page--1-0)

## **Documenten & processen**

- Wanneer je een document als favoriet hebt gemarkeerd, houden we je nu middels een notificatie automatisch op de hoogte als er wijzigingen aan dat document zijn.
- Als je een nieuw document maakt middels het uploaden van een bestand, checken we nu direct even voor je of dat document al voorkomt in het systeem. Zo helpen we je te voorkomen dat hetzelfde document op meerdere plaatsen bewaard en beheerd wordt! Ongewijzigd is dat je ook altijd via het [eigenschappen-scherm van een document](https://update.infoland.nl/2019/05/28/iprova511/#dms) kunt opsporen of er sterk gelijkende documenten bestaan.
- Via de [community](https://community.infoland.nl/community-ideeen-33/schrijvers-vergeten-wijzigingen-t-o-v-de-vorige-versie-in-te-vullen-508) hebben we gehoord dat schrijvers die een conceptversie van een document inleveren vaak nalaten om het veld 'Wijzigingen ten opzichte van de vorige versie' te vullen. We hebben er voor gekozen om het invullen van dit veld optioneel te houden (er volgen mogelijk nog meer schrijvers na degene die nu inlevert) maar we hebben het scherm wel aangepast zodat het invulveld sneller als zodanig herkend wordt.
- Als je een interactief document gaat bewerken, slaan we je wijzigingen nu doorlopend automatisch op. De knop "Opslaan en sluiten" bovenaan de editor is daarom vervangen door een knop "Sluiten". Naast deze knop zie je de actuele status: "Opgeslagen" of "Bezig met opslaan".

[Documenten & processen](#page--1-0) / [Melden, analyseren en verbeteren](#page--1-0) / [Risicomanagement](#page--1-0) / [Vragenlijsten](#page--1-0) / [En verder in iProva 5.13](#page--1-0)

## **Melden, analyseren en verbeteren**

### **Invoervalidatie**

Voor bepaalde velden op het formulier had je als applicatiebeheerder altijd al de mogelijkheid om eisen te stellen aan de invoer.

Zo kan je bij een tekstveld aangeven hoeveel karakters er maximaal ingevoerd mogen worden, en kan je bij een numeriek veld aangeven dat er alleen gehele getallen ingevoerd mogen worden tussen 0 en 10.

Het was echter een langgekoesterde wens van onze [Community](https://community.infoland.nl/community-ideeen-33/invoermasker-s-en-of-reguliere-expressies-kunnen-configureren-in-tekstvelden-160) om hier meer vrijheid in te krijgen, en als applicatiebeheerder ook je eigen invoermaskers te kunnen definiëren. Denk aan telefoonnummers, identificatienummers van patiënten, contracten, batches enzovoorts. Door al tijdens het invullen van het formulier de invoer zorgvuldiger te controleren, bouw je meer zuivere data op, en dat kan je later weer helpen, bijvoorbeeld als je een koppeling tussen iProva en een [business intelligence](https://community.infoland.nl/koppelingen-66/koppelen-van-iprova-met-business-intelligence-oplossingen-390) systeem gaat leggen.

Het aanmaken van dergelijke invoermaskers gaat via **Applicatiebeheer > Systeeminstellingen > Reguliere expressies**.

Je treft hier al een paar voorbeelden van invoermaskers, zoals postcode en telefoonnummer. Naast het invoermasker zelf kan je hier ook instellen welke foutmeldingstekst er getoond moet worden als de gebruiker probeert iets in te voeren wat niet voldoet aan de invoercriteria.

Voor het definiëren van de invoermaskers maken we gebruik van reguliere expressies (of kortweg: regex). Dit is een zeer krachtige techniek, maar voor beginners niet heel eenvoudig aan te leren. Online zijn er echter veel voorbeelden te vinden van reguliere expressies voor allerlei toepassingen (*kijk bijvoorbeeld [hier](https://regexr.com/) onder "Community patterns"*) en zijn er daarnaast veel tutorials te vinden voor het schrijven van reguliere expressies.

Nadat een reguliere expressie is aangemaakt door een applicatiebeheerder kan je deze activeren bij een formulierveld.

Bij velden van het type 'Tekst', 'Getal' of 'Webpagina' zal je voortaan de nieuwe optie 'Extra validatie' aantreffen. Hierbij kun je kiezen uit de expressies die in jouw iProva gedefinieerd zijn. Als je bij een veld kiest voor het toepassen van een reguliere expressie, worden daarmee automatisch de andere instellingen voor invoervalidatie (bijv. maximaal aantal karakters) uitgeschakeld.

# **Integratie met ECD (clientdossier)**

*Deze ontwikkeling is specifiek voor zorginstellingen.*

De iProva-module ''Melden & Analyseren'' levert nóg meer waarde als deze gekoppeld wordt aan het elektronisch patiënt of cliëntdossier van jouw zorginstelling. Denk bijvoorbeeld aan de registratie van incidenten. Hoe handig zou het zijn als de medewerker met een druk op de knop de informatie over de patiënt of cliënt zou kunnen invoegen in het incidentformulier? Nog mooier vinden we het, als we ook het dubbel vastleggen van dezelfde informatie in de incidentmelding én het dossier van de cliënt kunnen wegnemen.

Met ingang van iProva 5.13 is deze vergaande integratie ook beschikbaar voor mijnCaress van Pinkroccade Healthcare.

Deze koppeling dient apart aangeschaft te worden (in twee delen; bij Infoland en bij Pinkroccade). Neem contact op met je accountmanager voor meer informatie.

Gebruikt jouw organisatie een ander ECD of EPD? Lees op de [Community](https://community.infoland.nl/koppelingen-66/koppelen-van-iprova-met-epd-en-ecd-389#post1167) over de mogelijkheden voor jouw situatie.

## **Trefwoordextractie**

In iProva 5.12 hebben we [interactieve rapportages](https://community.infoland.nl/trainingsmateriaal-45/aan-de-slag-met-trefwoordextractie-uit-meldingen-1217) toegevoegd die gevoed worden door trefwoordextractie uit meldingen. Om de resultaten in deze rapportages verder te kunnen optimaliseren, introduceren we in iProva 5.13 nieuwe functionaliteiten voor beheerders.

Je kunt als applicatiebeheerder nu eenvoudig zoeken in álle trefwoorden en snel zien hoe vaak een trefwoord voorkomt.

Vervolgens kan je regels maken die automatisch worden toegepast. Bijvoorbeeld om consequent een oude benaming van een organisatie of afdeling te laten vervangen door de nieuwe benaming, zodat je in de interactieve rapportages enkel nog de nieuwe benaming terugziet, maar gebaseerd op álle meldingen waarbij het trefwoord (oude óf nieuwe benaming) voorkwam.

Je vindt deze functies onder **Applicatiebeheer > Systeeminstellingen > Trefwoorden.**

#### **En verder...**

- Bij het veldtype "**Numerieke waarde, berekend met formule**" waren de mogelijkheden tot nu toe beperkt tot het vermenigvuldigen van waarden en het optellen van waarden. We hebben in deze release de opties "aftrekken" en "delen" toegevoegd.
- In de workflow kan je acties laten uitvoeren op een statusovergang. Eén van die acties is het instellen van een veldwaarde. Hier versterken we de bestaande mogelijkheid om een datumveld in te stellen. Je kunt het veld nu ook instellen op een waarde gerelateerd aan een ander datumveld (bijv: 30 dagen ná de datum in veld A).
- Tot nu toe was het niet mogelijk om bij een melding die een eindstatus had bereikt alsnog een opvolgtaak of afgesplitste melding toe te voegen. Deze restrictie is in iProva 5.13 vervallen.
- Voor meertalige organisaties maken we het mogelijk om bij het uitzetten van actiepunten de beschrijving van de actie in meerdere talen in te geven, zodat iedere actienemer instructies krijgt aangeboden in zijn eigen taal.
- We hebben een actie op statusovergang toegevoegd; het is vanaf deze release mogelijk om waarden van een gekozen kaart uit een kaartenbak over te nemen naar een veld van de melding.

[Documenten & processen](#page--1-0) / [Melden, analyseren en verbeteren](#page--1-0) / [Risicomanagement](#page--1-0) / [Vragenlijsten](#page--1-0) / [En verder in iProva 5.13](#page--1-0)

## **Risicomanagement**

We breiden de mogelijkheden van onze oplossing voor **integraal risicomanagement** verder uit:

### **Werken met verschillende typen risico's**

Als jouw organisatie gebruik maakt van meerdere risicosjablonen (voor verschillende typen risico's), kun je nu per sjabloon:

- een afzonderlijk dashboard inrichten.
- een afwijkende risicomatrix instellen (als dat gewenst is)

## **Risico-evaluatie met een groep collega's**

Verder introduceren we in iProva 5.13 geheel nieuwe functionaliteit voor het evalueren van een set risico's in een sessie met een groep inhoudelijk deskundige collega's.

De voorzitter van de sessie bepaalt welke risico's besproken gaan worden en opent iProva op een beamer of TV-scherm. De andere deelnemers aan de sessie maken gebruik van hun eigen laptop, tablet of smartphone.

- 1. Zodra de voorzitter de evaluatiesessie start in iProva verschijnt onderstaand scherm met een QR-code.
- 2. Deelnemers kunnen de QR-code inscannen, en vervolgens inloggen in iProva.
- 3. Vervolgens loodst de voorzitter de groep door de set van risico's heen. Bij ieder risico krijgt iedere deelnemer de vraag om de ernst en waarschijnlijkheid voor dit risico in te schatten, en die in te voeren op zijn device.
- 4. Wanneer de resultaten van iedereen binnen zijn kan de voorzitter de door iedereen gekozen scores onthullen op het grote scherm. Je kunt daarna discussie voeren met je collega's, en samen tot de juiste ernst en waarschijnlijkheid komen.
- 5. Wanneer deze door de voorzitter zijn ingevuld worden deze waarden automatisch overgenomen bij het risico in iProva.
- 6. Vervolgens ga je door met het volgende risico totdat alle risico's zijn behandeld.

Voor een uitgebreidere toelichting kunt u [dit artikel](https://infoland.iqualify.nl/training/6f61ed8b-8d39-410a-83f2-33ac25bb1b08) bekijken.

[Documenten & processen](#page--1-0) / [Melden, analyseren en verbeteren](#page--1-0) / [Risicomanagement](#page--1-0) / [Vragenlijsten](#page--1-0) / [En verder in iProva 5.13](#page--1-0)

# **Vragenlijsten**

Voor organisaties die werken met vragenlijstonderzoeken gaan we voor meer overzicht zorgen. Wanneer je aan een vragenlijstonderzoek gaat werken krijg je voortaan een overzicht van alle taken die al zijn gedaan, en alle taken die nog moeten worden uitgevoerd. Ook wordt het mogelijk om met meer mensen aan één vragenlijst te werken in de context van een vragenlijstonderzoek.

Bij het uitzetten van een vragenlijst via een vragenlijstonderzoek is er de mogelijkheid om de vragenlijst anoniem te laten invullen.

Tot nu toe kreeg de invuller dan tóch de mogelijkheid om persoonlijke gegevens in te vullen maar was het niet verplicht.

Feedback via de Community leert ons dat dit onvoldoende duidelijk was. Voor invullers was het onvoldoende duidelijk dat zij die gegevens niet *hoefden* te verstrekken - en zo was in de praktijk een anoniem onderzoek toch niet zo anoniem.

We hebben daarom een instelling toegevoegd; als je een vragenlijstonderzoek gaat aanmaken en je kiest voor 'anoniem', dan kan je nu zelf aangeven of er wel of niet de gelegenheid geboden moet worden om persoonsgegevens in te vullen.

[Documenten & processen](#page--1-0) / [Melden, analyseren en verbeteren](#page--1-0) / [Risicomanagement](#page--1-0) / [Vragenlijsten](#page--1-0) / [En verder in iProva 5.13](#page--1-0)

# **En verder in iProva 5.13 ...**

- Voor gebruikersaccounts die in iProva zelf beheerd worden (geen Active Directory accounts) veranderen we de methodiek voor het bepalen hoe 'sterk' een wachtwoord moet zijn. I.p.v. enkel de minimale lengte van het wachtwoord in te stellen kijken we nu naar meer factoren, en geven we de gebruiker daar direct visuele feedback over.
- De standaard beveiligingsinstellingen (voor nieuwe iProva tenants) worden aangescherpt.
- De volledige iProva user interface is m.i.v. iProva 5.13 ook beschikbaar in de Duitse taal. Tot nu toe was iProva al volledig beschikbaar in het Nederlands, Engels en Frans, maar slechts gedeeltelijk in het Duits.

# **Voor applicatiebeheerders & ICT**

Aanvullende informatie voor applicatiebeheerders & ICT is te vinden op **mijn.infoland.nl.** Kies na het inloggen voor **Mijn producten > iProva > Updates downloaden.**

Je vindt hier aanvullende release notes met daarin:

- indicatie van de impact van deze update (per iProva module)
- wijzigingen in de systeemeisen
- overzicht van bugfixes

En verder:

- checklist voor applicatiebeheerders
- download van de update (voor iProva on-premise)